# **НЕОБЫЧНЫЙ ТЕКСТОВЫЙ ЭФФЕКТ**

YPOK

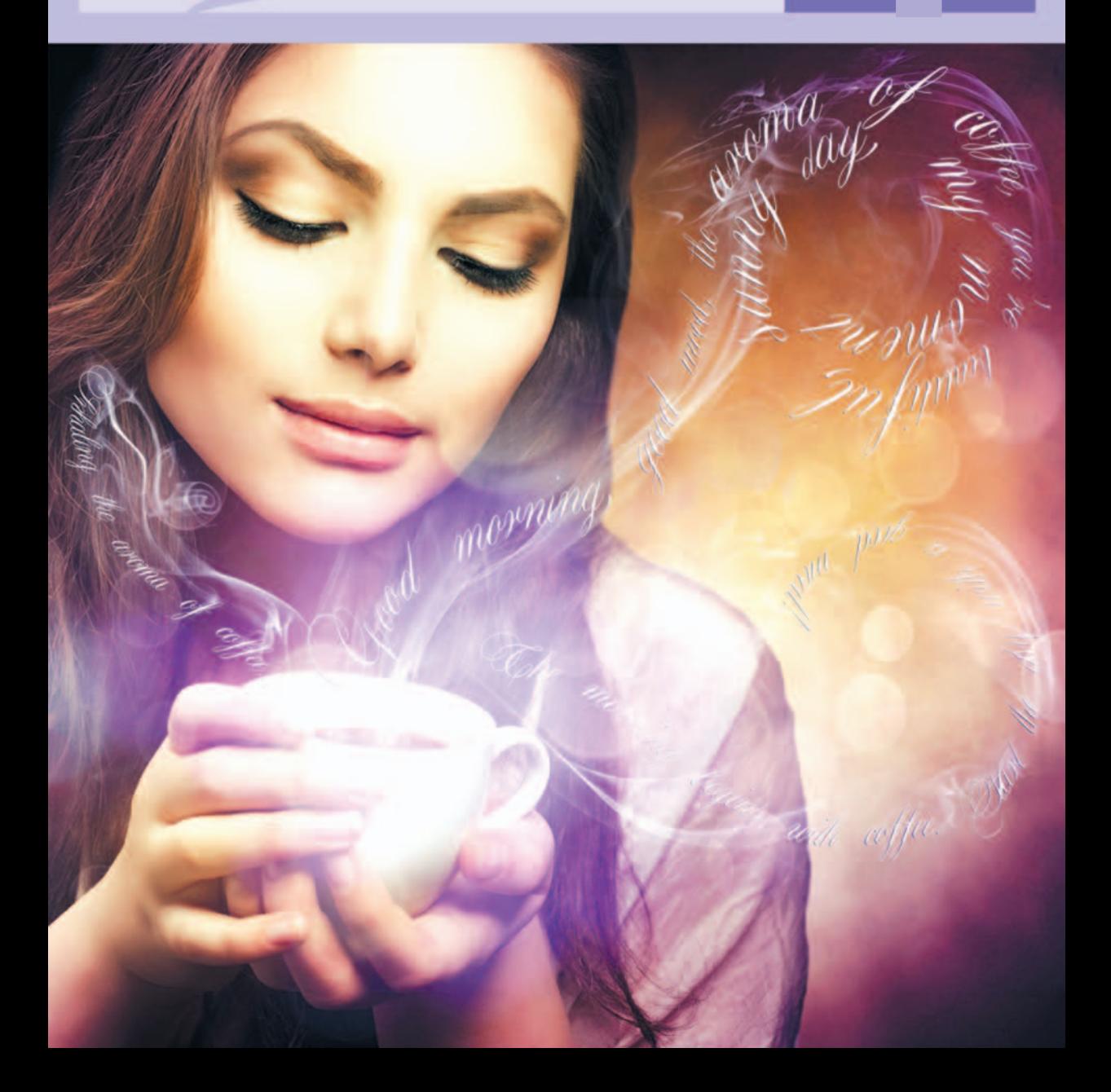

Первый урок в книге посвящен созданию текстовых эффектов. Вы скажете, что подобных уроков и так много в Интернете? Не спешите разочаровываться — я постараюсь удивить вас.

Итак, что мы привыкли видеть? Уроки по оформлению текста с огнем, созданию стеклянных эффектов, гранж-эффектов, неонового текста и т. д. (рис. 1.1). Их объединяет одно — все надписи расположены горизонтально. Существует огромное количество стилей для текста, и, как правило, они однообразны и неинтересны без дополнительной обработки в виде цветокоррекции или создания элементов.

Интересные формы текста, повороты, объем и искажение можно сделать в Adobe Illustrator, но как быть, если вы не умеете в нем работать? Кроме того, на примере простого коллажа я покажу вам, как можно удачно использовать такой текст (рис. 1.2).

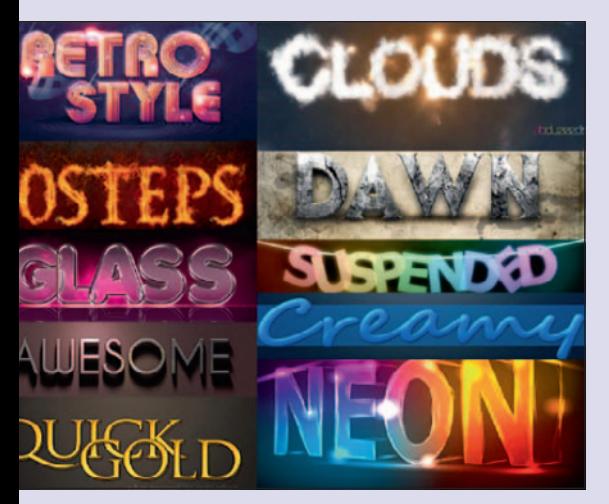

**Рис. 1.1** Примеры текстовых эффектов

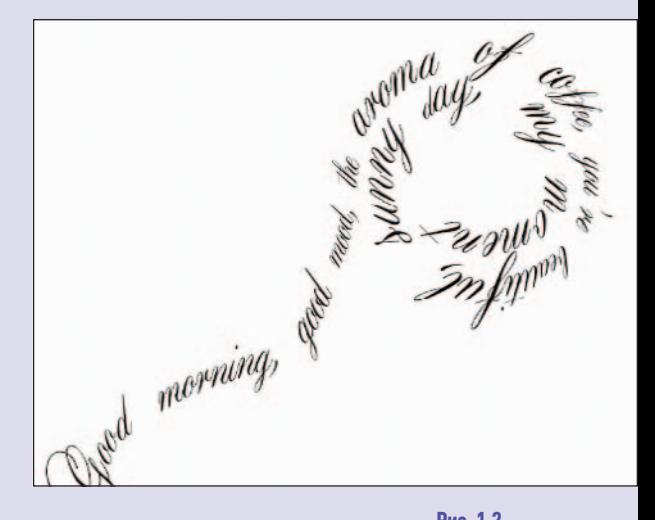

**Рис. 1.2** Эффект с изменением формы текста

## **Этап 1. Создание будущей формы текста**

Для коллажа я выбрала фотографию девушки с чашкой кофе (рис. 1.3).

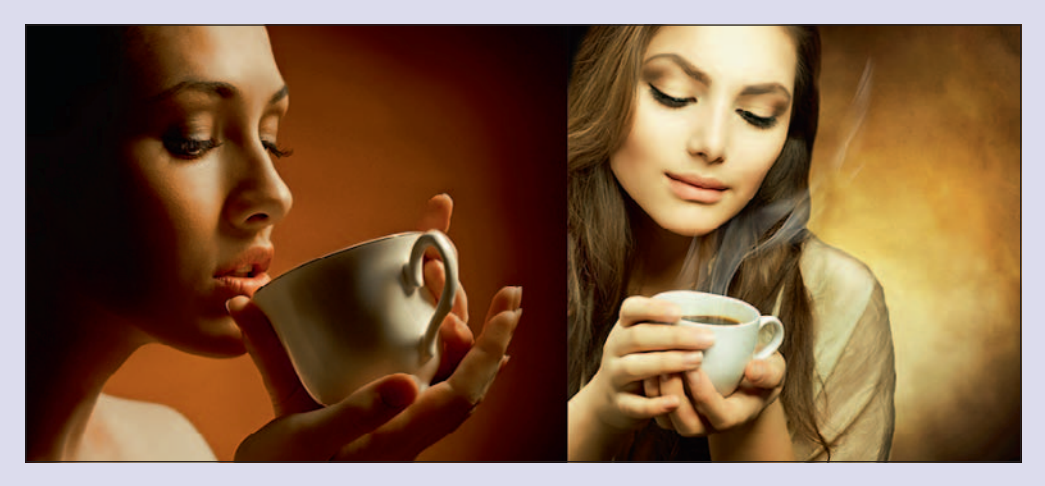

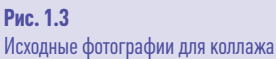

Главным инструментом в работе будет Pen (Перо) (рис. 1.4). Для его выбора можно нажать клавишу P.

Открываем изображение с девушкой и рисуем пером линию-форму будущего текста (рис. 1.5).

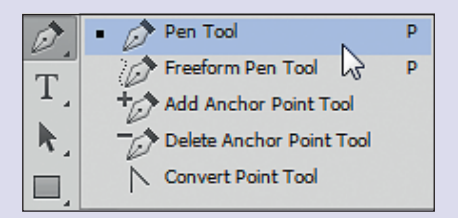

**Рис. 1.4** Выбор инструмента Pen (Перо)

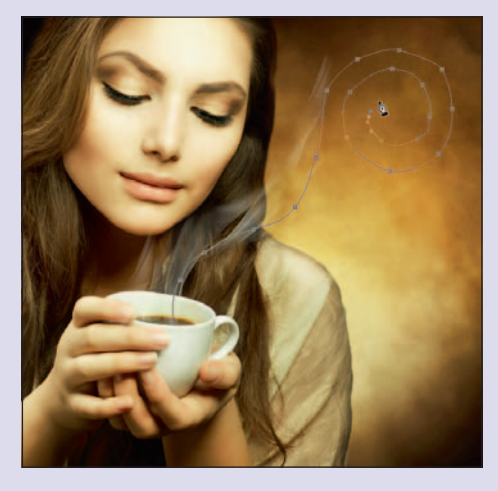

**Рис. 1.5** Определение формы текста

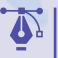

#### **Совет**

Главное достоинство этого эффекта втом, что можно нарисовать пером абсолютно любую форму. Подпишите поздравление на открытке не в столбик, как обычно, а по траектории полета бабочки, к примеру. Или напишите для своей второй половинки «Я тебя люблю» на всех языках мира, оформив текст ввиде сердечек (рис.1.6). Полет фантазии не ограничен!

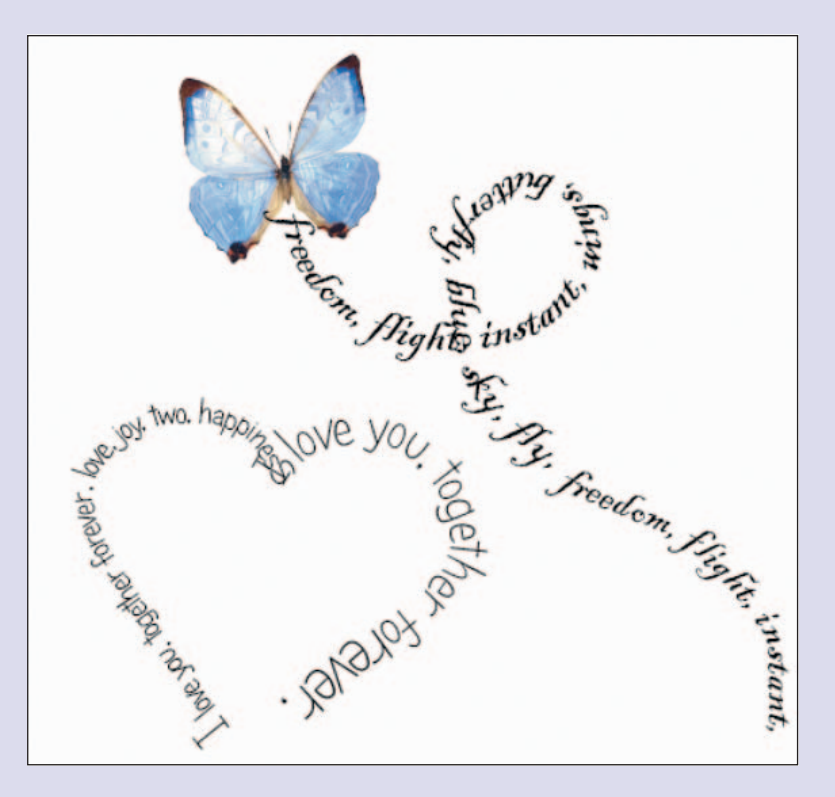

**Рис. 1.6** Примеры разных форм текста

## **Этап 2. Шрифты и размеры текста**

Наверное, вы уже догадались, что мы будем писать текст по форме ароматного пара, исходящего из чашки с кофе. Для меня утренний кофе — это ритуал, поэтому хочется сделать его красивым, наполненным положительными эмоциями. Если представить, что, вдыхая аромат напитка, наполняешься энергией, то и день будет хорошим.

Наберем фразы «Доброе утро», «Хорошее настроение», «Ты прекрасна» и т. д. Лучше перевести их на английский язык, потому что выбор красивых витиеватых шрифтов для него, как правило, больше. Когда линия формы текста будет готова, не надо закрывать контур и создавать выделение. Переключаемся на инструмент Text (Текст) и наводим указатель мыши на линию. Если он примет такой вид, как на рис. 1.7, то мы все сделали верно. Если же указатель имеет вид вертикального курсора, то мы будем писать текст не по созданной линии, а по горизонтали, как обычно.

После того как текст написан, остается видна контрольная линия пера (рис. 1.8). Она пропадет, когда мы переключимся на другой слой.

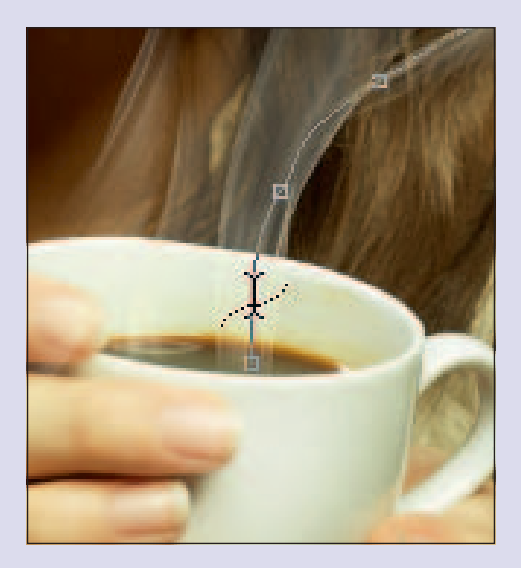

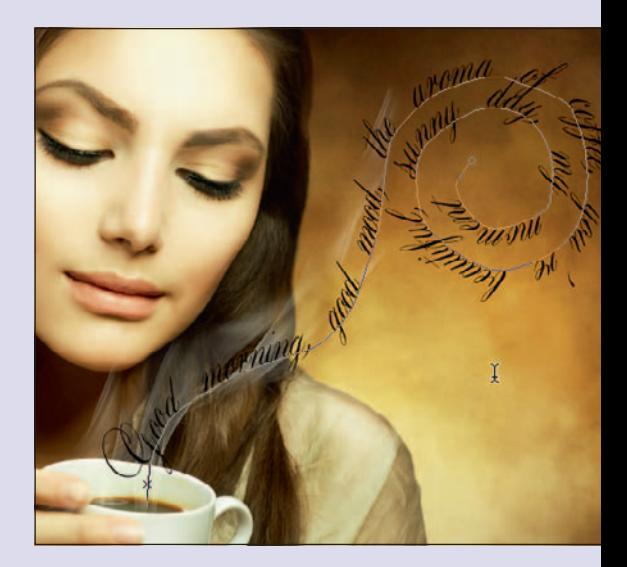

**Рис. 1.7** Вид указателя мыши для создания текста необычной формы

**Рис. 1.8** Текст по форме линии, созданной пером

В процессе редактирования текста можно выделять его фрагменты, менять размер букв и отдельных слов (рис. 1.9). Пробуйте подбирать другие шрифты (рис. 1.10). Интересно получится, если сделать все буквы прописными (рис. 1.11).

Свой выбор я остановила на довольно распространенном шрифте Aurora Script. Я скопировала его в системную папку, и после перезапуска программы Photoshop он появился в общем списке.

Хочется сказать еще об одной особенности создания линии для текста. Если начинать вести линию пером снизу вверх, то при наборе текста программа так и будет выводить его снизу вверх слева от контрольной линии (рис. 1.12). И наоборот, ведя линию сверху вниз, мы укажем программе писать текст в том же направлении, только справа от контрольной линии (рис. 1.13). Кружок на конце линии подскажет, вверх или вниз мы вели контур линии и в каком направлении будет выводиться текст. На рис. 1.14 можно увидеть, как выглядят три слоя с текстом по форме контрольных линий, нарисованных пером.

### **НЕОБЫЧНЫЙ ТЕКСТОВЫЙ ЭФФЕКТ**

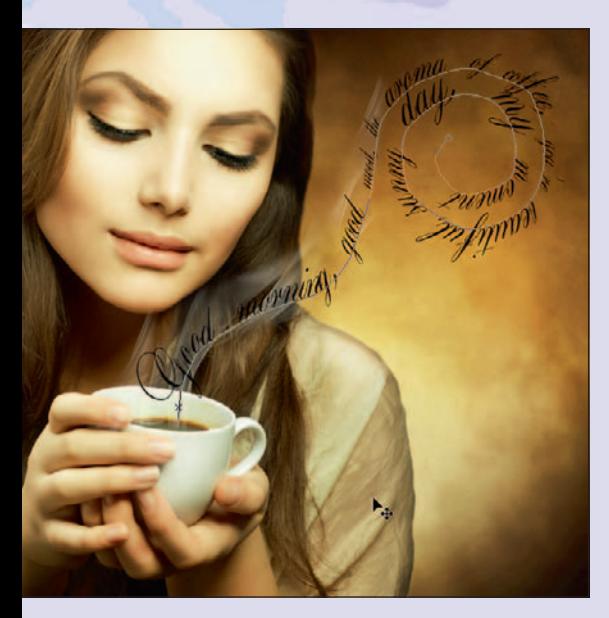

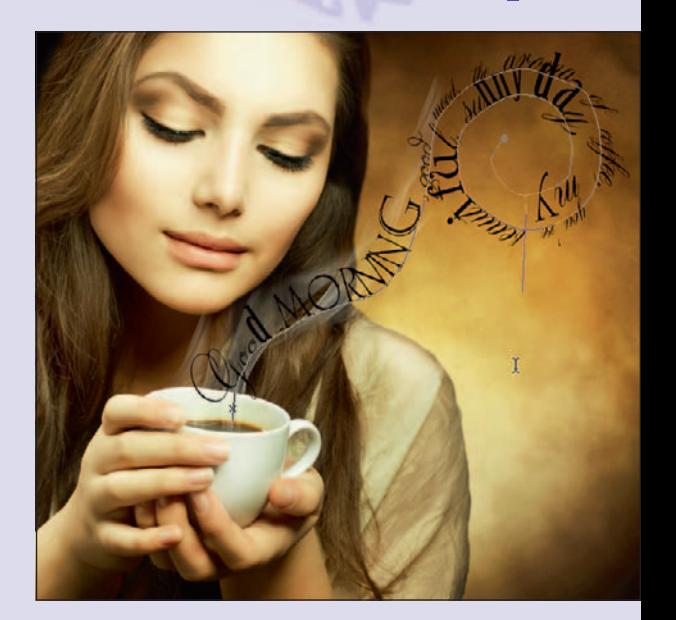

**Рис. 1.9** Изменение размера некоторых слов

**Рис. 1.10** Изменение шрифта

٦

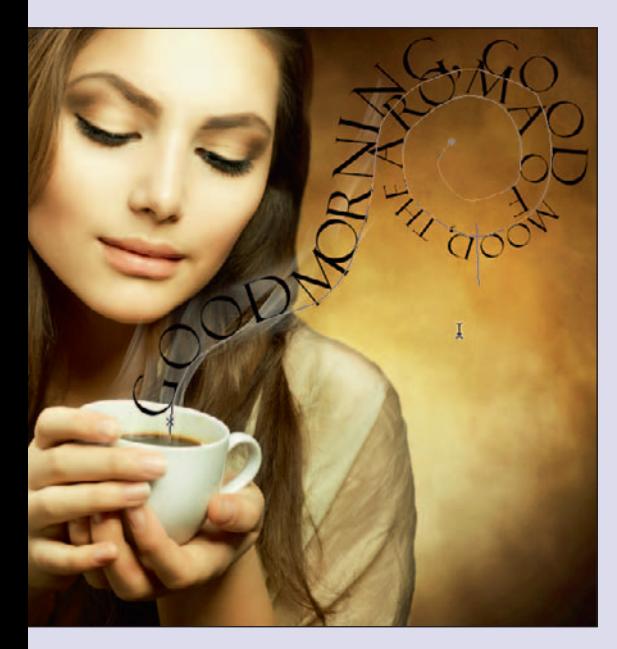

**Рис. 1.11** Делаем все буквы прописными

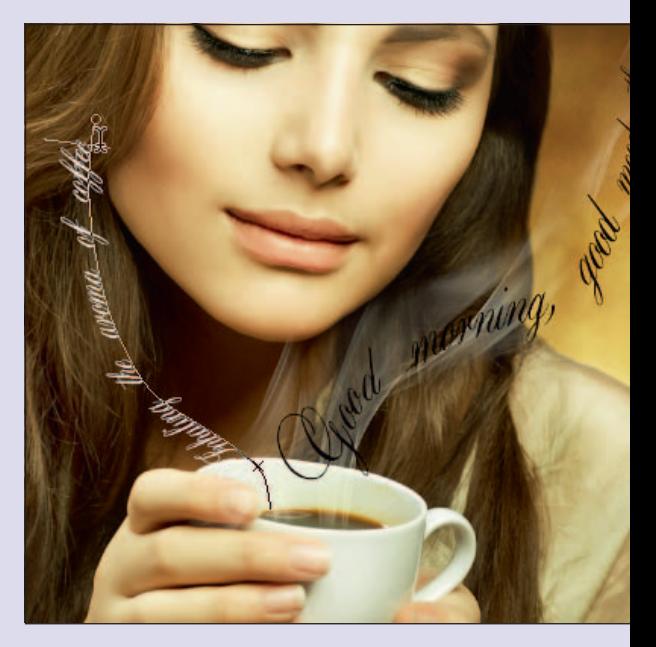

**Рис. 1.12** Положение текста, если контрольная линия выводилась снизу вверх